# **TicketBAI gida azkarra**

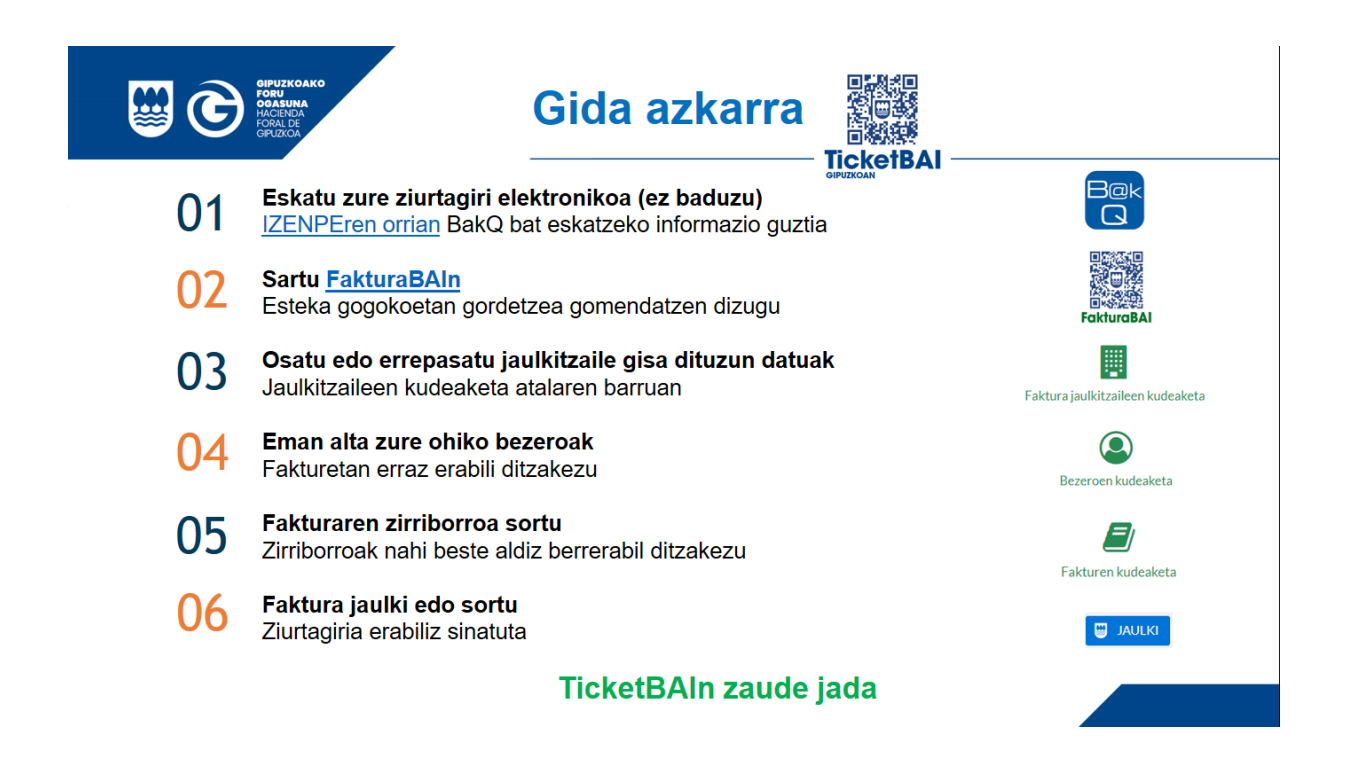

Oharrak:

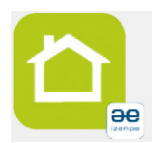

Faktura asko jarraian jaulkitzen badituzu eta BakQ baduzu, [Izenperen](https://www.izenpe.eus/txartel-birtuala/webize00-cnciudadania/eu/)  [Txartela Birtuala](https://www.izenpe.eus/txartel-birtuala/webize00-cnciudadania/eu/) erabiltzea gomendatzen dizugu. Nahikoa da pasahitza behin sartzea, ez duzu pasahitzik sartu behar sinadura bakoitzean.

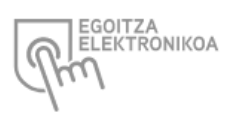

Sartu [GipuzkoaAtarian](https://egoitza.gipuzkoa.eus/WAS/CORP/WATTramiteakWEB/inicio.do) TicketBaira bidali dituzun fakturak kontsultatzeko eta ikusi dena ondo dagoen.

#### **01 Eskatu zure ziurtagiri elektronikoa**

Hainbat ziurtagiri elektroniko baliozkoak dira, hala nola, Izenperen txartel berdea, Izenperen BakQ, NAN elektronikoa, FMNTren ziurtagiria...

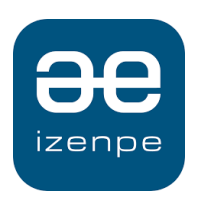

Ziurtagiririk ez baduzu, Izenperen BakQ eskatzea gomendatzen dizugu.

[Izenperen webgunean](https://www.izenpe.eus/bakq-herritarrentzako-identifikazio-elektronikoaren-orotariko-giltza/webize00-cn2ciudadania/eu/) ziurtagiria eskatzeko informazio guztia.

### **02 Sartu FakturaBAIn**

FakturaBAIren webgunetik<https://www.gipuzkoa.eus/fakturabai> sartu [Zergabidera](https://zergabidea.gipuzkoa.eus/WAS/HACI/HGFZergaBideaWEB/login/?locale=eu_ES) (Zergabidera sartzeko URLa gogokoetan gordetzea gomendatzen dizugu)

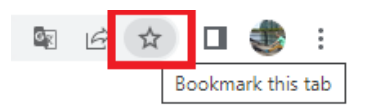

Sakatu «SARTU» ZIURTAGIRIA, BAKQ ETA BAK eremuan, eta aukeratu «BakQ».

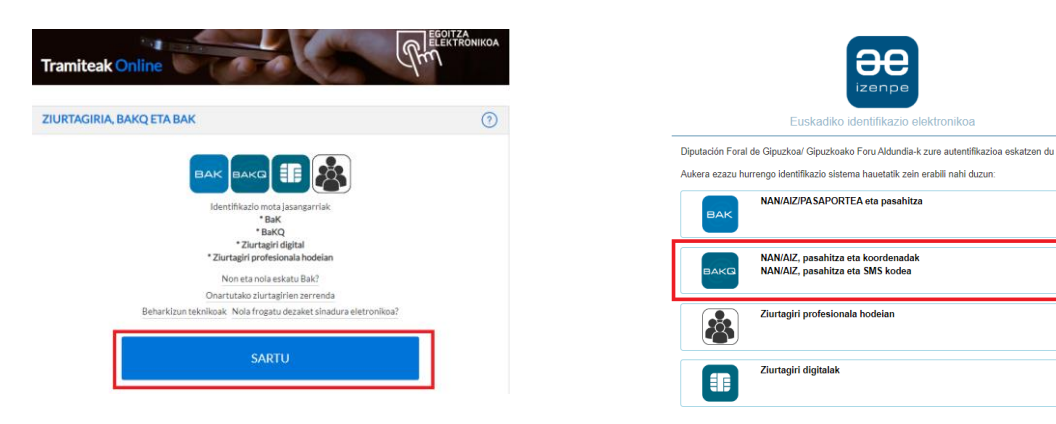

Erabiltzaileari eta pasahitzari buruzko informazioa osatu beharko duzu. Eta SMSa jasotzen duzunean, sartu zenbakizko kodea.

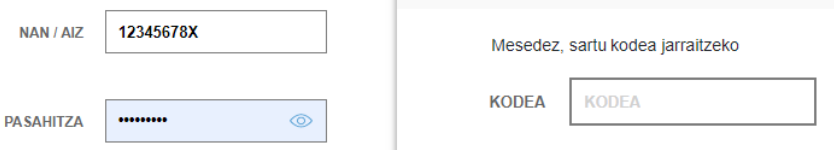

Txartel birtuala erabiltzen baduzu, ziurtagiri digitalen bidez sartu behar duzu, eta nahikoa da ziurtagiria hautatzea.

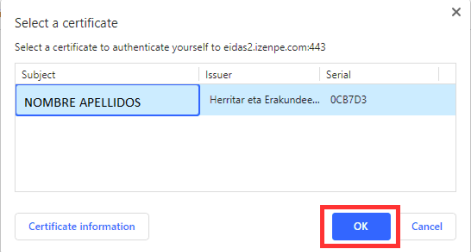

FakturaBAIn sartu gara, hasierako pantaila erakusten zaigu, aukera nagusiekin.

#### **ZERGABIDEA EAurkezpenen jarraipenera joan** Gipuzkoako Foru Aldundia  $\bigotimes$  AROSTEGIGAINTZAMATTIN  $\bullet$  (?)  $\omega$  |  $\bullet$  $\hat{\omega}$  hasiera  $\beta$  aitortzaileak  $\mathcal C$  aitorpenak  $\mathcal Z$  idazkiak [K] datuak inportatu  $\boxplus$  errolda datuak  $\boxtimes$  fakturabai ONGI ETORRI FAKTURABAI-RA **Collard** FakturaBAI aplikazioa erabiltzen hasteko, kontsultatu gida edo tutoriala. Fakturak zure izenean jaulki ditzakezu, edo jaulkitzaile edo<br>aitortzaileen izenean jaulkitzekotan, horiek inportatu ditzakezu. E)  $\bullet$ ▦ Fakturen kud Bezeroen kudeaketa Faktura jaulkitzaileen kudeaket **External** Erabiltzaileak faktura-jaulkitzaileen izenean jaulki dit **BERRIA** Zirriborroak faktural  $Zerrenda$ Ballogabetuak  $Zerrenda$ OHIKO GALDERAK **FAKTURABAI BERRIAK** FakturaBAI aplikazioaren azken bertsioan ondorengo aldaketak ikusi ahal izango<br>dituzu: *FakturaBAI nobedadeak 2021-12.pdf* Zure fakturak euskaraz ere egiten dituzunean, zure enpresak edo negozioak<br>esentim dilimin enalate bortzen du boro solo. bozoroan biztu utze orto biztoat b 2022/01/04

# **03 Fakturen jaulkitzailearen datuak konfiguratu**

Fakturen jaulkitzaileak kudeatzeko pantailara sartzeko, sakatu «ZERRENDA».

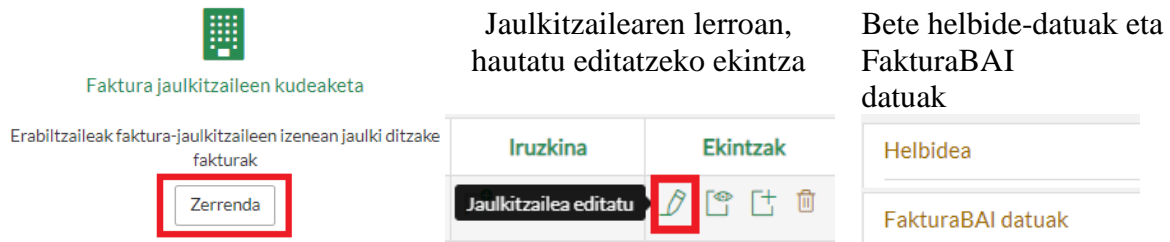

# Osatu honako datu hauek:

Jaulkitzailearen helbidea, faktura guztietan inprimatuko dena FakturaBAIren datuen barruan:

- Fakturetan inprimatzeko logotipoa
- Fakturen hizkuntza lehenetsia: euskara, elebiduna-eu edo en-eu.
- Helbide elektronikoa eta telefonoa (inprimatuko dira)
- Ordaintzeko modua bezalako informazioak adierazteko faktura-oina

#### **04 Alta eman zure ohiko bezeroei**

Bezeroak kudeatzeko arloaren barruan, sakatu "BERRIA"

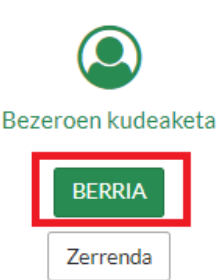

Bete bezeroa identifikatzeko datuak:

- IFZ, izen-abizenak edo sozietatearen izena
- Inprimatzeko hizkuntza espezifikoa

Bezeroaren helbidearen datuak (inprimatuko dira)

Helbidea

Eta harremanetarako datuak (ez dira inprimatzen)

Harremanetarako datuak

#### **05 Faktura-zirriborroa sortu**

Interesgarria da ohiko fakturen zirriborroak izatea, askotan errepikatzen direnak.

Menu nagusiko fakturen kudeaketan aukeratu «Faktura Berria».

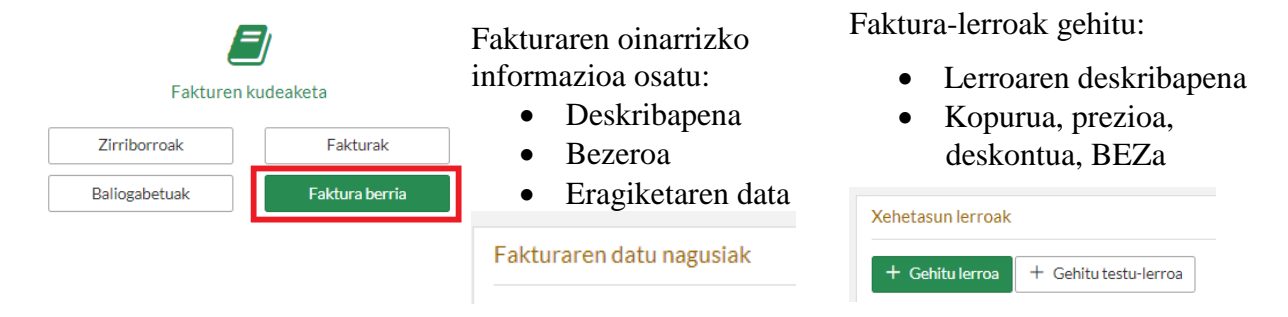

Berrerabili nahi dugun faktura mota bakoitzeko zirriborro bat beharko dugu.

# **06 Faktura jaulki**

Zirriborro batetik abiatuta, "Berrerabili" ekintza sakatuko dugu

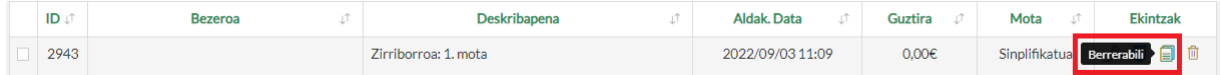

Aldatu beharrezkoak diren datuak:

- Fakturaren deskribapena
- Lerroen informazioa: deskribapena, kopurua, prezioa, deskontua, BEZa, …

Faktura osaturik dagoenean, sakatu "FakturaBAI Jaulki".

**ED** FAKTURABAI JAULKI

Jarraitu «Hurrengoa» sakatuz, eta baimena eman faktura egoitza elektronikoan aurkezteko

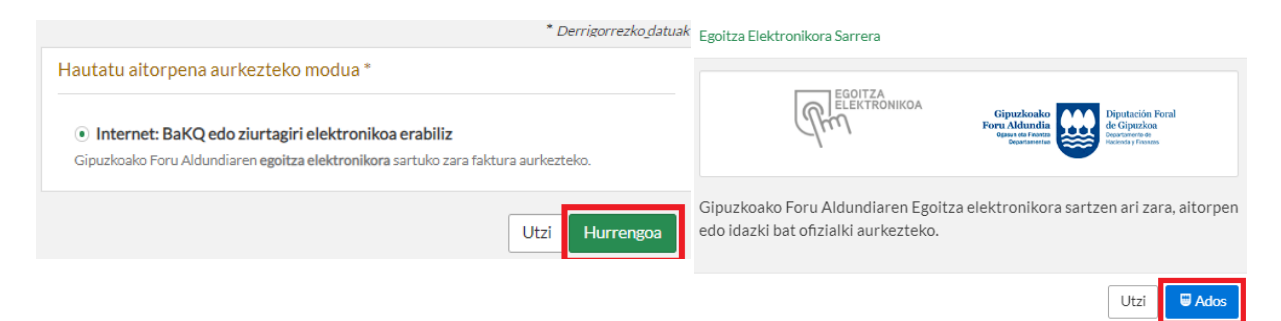

Ondoren sakatu "Bidali" faktura jaulkitzeko

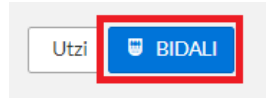

«Egoitza» txartel birtualean" identifikatuta bazaude, nahikoa da ziurtagiria aukeratzea, «Onartu» botoiari emanda. Ez da beharrezkoa pasahitza edo koordenatuak sartzea.

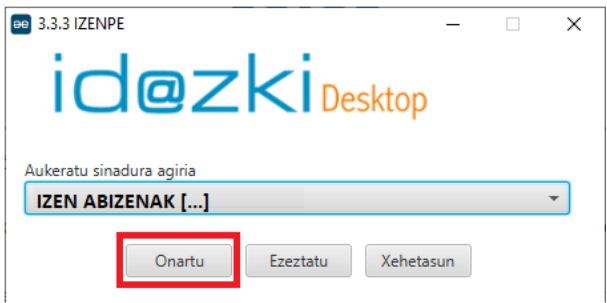

Bestela, sartu Idazki-k eskatzen dizun sarbide-informazioa (pasahitza eta SMS kodea edo koordenatuak)

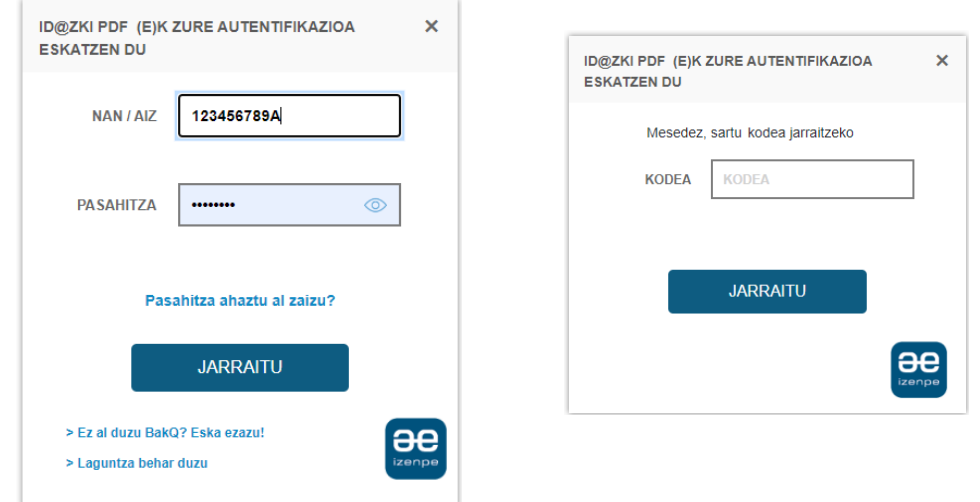

# **Egoitza Txartel Birtuala erabiltzeko**

Izenperen Txartel Birtuala ordenagailuan deskargatu eta instalatzen den aplikazio bat da, eta hura erabiliz edozein egoitza elektronikotan identifikatu ahal izango zara, fakturak sinatzeaz gain.

Instalazioa: sartu [Izenperen txartel birtualaren](https://www.izenpe.eus/txartel-birtuala/webize00-cnciudadania/eu/) deskargara orrira eta deskargatu bertsio egokiena. Instala ezazu sinadurak egiteko ere [Idazki Desktop](https://www.izenpe.eus/idazki-sinadura-erremintak/webize01-cnsoluciones/eu/) tresna.

Aplikazio biak instalatu ondoren:

1. Hasierako menuko Izenpe karpetan edo mahaigainean "Egoitza txartel birtuala" lotura aurkituko duzu.

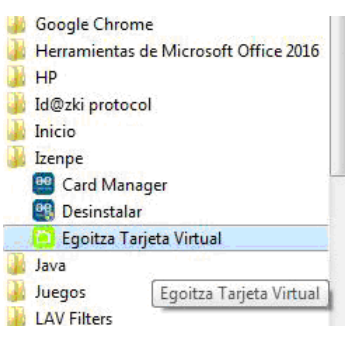

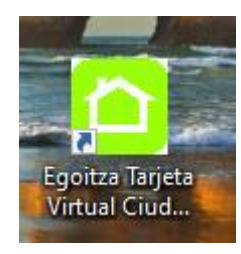

2. Exekutatu aplikazioa eta hasi saioa NANa, pasahitza eta kodea-koordenatuak adieraziz:

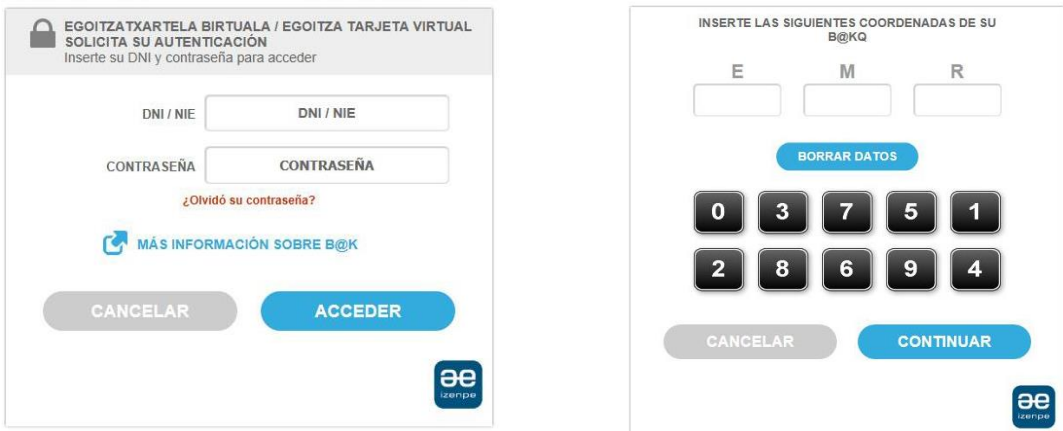

3. Beheko barran ikusiko da saioa behar bezala hasi den edo arazorik dagoen.

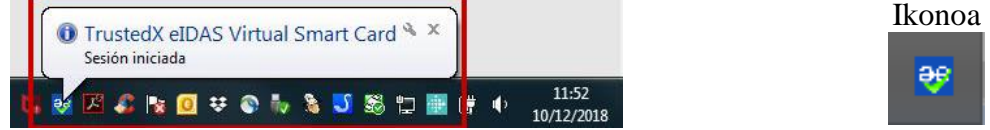

4. Txartel birtuala prest dago BakQrekin identifikatu eta sinatu ahal izateko. Webguneetara sar zaitezke (Zergabidea edo GipuzkoaAtaria) edo dokumentuak sina ditzakezu pasahitza edo koordenatuak berriro sartu beharrik gabe.

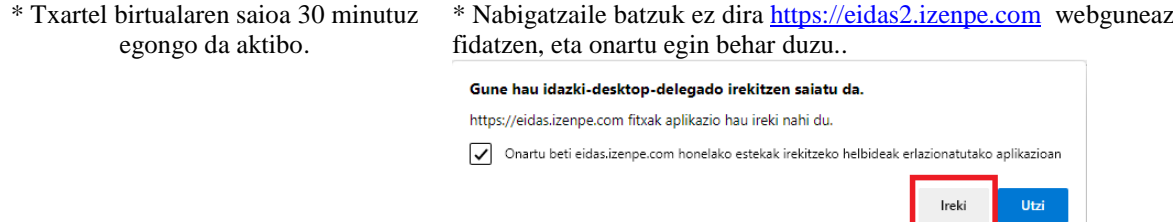